# **EROAD**  Inspect DVIR

Addendum to the EROAD ELD User Manual

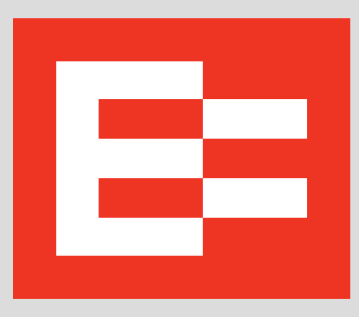

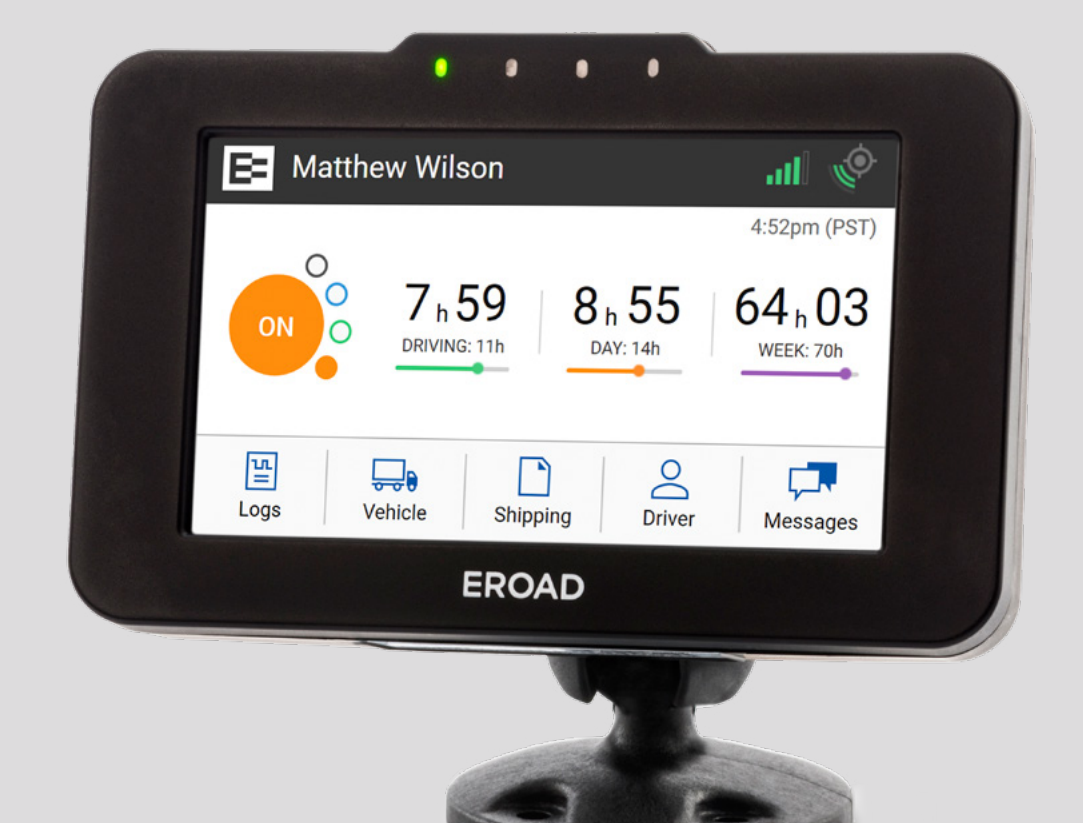

#### PREFACE

This addendum is a supplement to the EROAD ELD User Manual, which may be updated at any time. See EROAD.com for the latest version of EROAD documentation.

#### LEGAL NOTICE AND DISCLAIMER

The legislation and rules concerning the installation and operation of GPS driver aids such as the EROAD™ Electronic Logging Device (ELD) vary between States. You are required to familiarize yourself with the laws of the jurisdiction(s) in which the vehicle will be operated in prior to installing and using the ELD.

Driving laws place the responsibility on the driver to correctly install and use GPS driver aids. It is, therefore, the ELD's owner's and vehicle driver's sole responsibility to install and use the ELD in a manner that complies with the law and will not cause accidents, personal injury or property damage. The owner of the ELD and vehicle driver are solely responsible for observing safe driving practices.

EROAD DISCLAIMS ALL LIABILITY FOR ANY USE OF THE ELD IN A WAY THAT MAY CAUSE ACCIDENTS, DAMAGE OR VIOLATE THE LAW.

TO THE MAXIMUM EXTENT PERMITTED BY LAW, ALL REPRESENTATIONS AND WARRANTIES (EXCEPT ANY WHICH MAY NOT LAWFULLY BE EXCLUDED) ARE EXPRESSLY EXCLUDED, INCLUDING WITHOUT PREJUDICE TO THE GEN-ERALITY OF THE FOREGOING, THE IMPLIED WARRANTIES OF MERCHANTABILITY AND FITNESS FOR A PARTICULAR PURPOSE. THIS LEGAL NOTICE IS IN ADDITION TO, AND NOT A SUBSTITUTE FOR, THE WARRANTY DISCLAIMERS AND LIMITATION OF LIABILITY CLAUSE CONTAINTED IN EROAD'S STANDARD TERMS.

As EROAD is continuously improving its products, EROAD may make changes to the ELD or DVIR at any time, which may not be reflected in this document. Please contact your nearest EROAD office if you require any further assistance.

Copyright © 2017 EROAD Inc. All rights reserved. No part of this document may be reproduced, distributed, or transmitted in any form or by any means without the express written permission of EROAD Inc.

EROAD is a trademark of EROAD Inc. All rights reserved.

@2017 EROAD

# **Addendum - EROAD Inspect DVIR**

This document describes the EROAD Inspect Driver Vehicle Inspection Report (DVIR) features that drivers can use through the EROAD Electronic Logging Device (ELD) located in the truck cab.

## **1. Introduction**

Driver Vehicle Inspection Reports (DVIRs) are required by Title 49, Code of Federal Regulations (CFR), subsection 396.9 (b) to ensure that motor vehicles operate safely, without the likelihood of an accident or breakdown of the vehicle. The EROAD ELD in-vehicle device can now be used to complete DVIRs and record any defects that are found. Drivers save time on data entry and can confidently work in a safety-first culture.

## **1.1. SUMMARY OF REQUIREMENTS**

The following list is a summary of the DVIR requirements.

- Drivers are required to complete a daily written inspection report at the end of each driving day.
- Drivers must identify any known defects on the DVIR, which could affect operational safety of the vehicle or could result in a mechanical breakdown.
- Motor carriers must repair any defect or deficiency listed on the DVIR that is likely to affect the safe operation of the vehicle.
- Motor carriers or their mechanic must certify that any listed defect or deficiency has been repaired or that immediate repair is not necessary.
- Motor carriers must maintain the original copy for three months.

## **2. EROAD Inspect DVIR Overview**

DVIRs help ensure that a vehicle or trailer is in a safe, operable condition before and after operation. This provides a safe environment for you and others on the road. EROAD's Inspect DVIR feature on our in-vehicle device makes it easy for drivers to complete their inspections and track unit defects. The Inspect DVIR allows you to resolve defects more quickly, with fewer errors and faster turnaround on repairs.

- 1. Vehicle Inspection Driver performs a circle check of the vehicle and trailer(s), checking under the hood, walking around to look for defects/damage, and starting the vehicle to test the lights, brakes, etc.
- 2. Report Defects Driver reports any defects using the EROAD in-vehicle device by accessing the Inspect DVIR feature.
- 3. Driver Sign Off Driver digitally signs the report by submitting the defect(s) through the EROAD Inspect DVIR. This is the first required signature.
- 4. Automatic Upload to Depot Inspect EROAD in-vehicle device automatically synchronizes with the cloudbased Depot Inspect to upload the defect information.
- 5. Defect Repair/Correction Motor carriers/mechanics repair and certify any defects listed on the DVIR, which is the second required signature. Defect monitoring/repair status is conveniently accomplished by using Depot Inspect.
- 6. Certification of Repairs Drivers are prompted to certify the repair during their login process on the invehicle device, which is the third required signature.

This section describes the alert icons used in the EROAD Inspect DVIR.

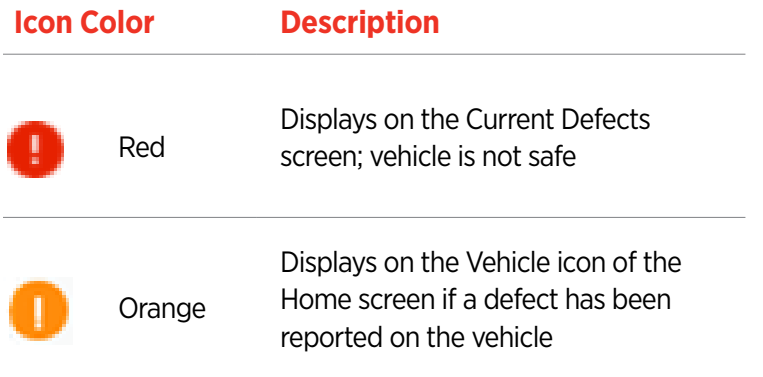

# **3. Prerequisites**

Drivers should be familiar with the functionality described in the EROAD ELD User Manual, including the login procedure, adding a vehicle/asset (trailer), and adding a remark.

Note: Drivers are prompted to add a vehicle and/or trailer if they are not displayed on the Vehicle screen. Vehicles and trailers must be added to Depot Inspect prior to using the Inspect DVIR system on the in-vehicle device.

# <span id="page-3-0"></span>**4. Accessing the Inspect DVIR**

Perform the following steps to access the Inspect DVIR from the Home screen.

1. Tap the **Vehicle**  $\frac{1}{\sqrt{10}}$  icon on the Home screen.

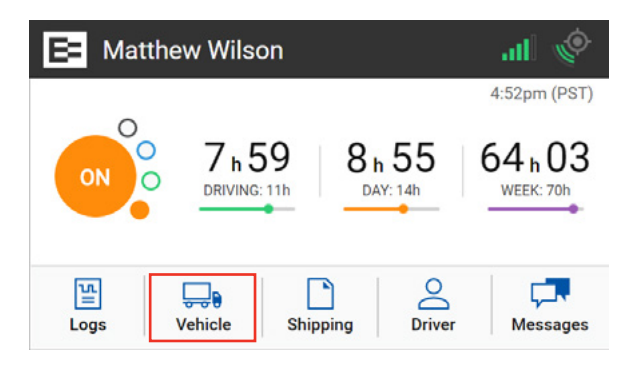

2. Tap the **Inspect**  $\sum_{\text{insect}}$  icon on the Vehicle screen.

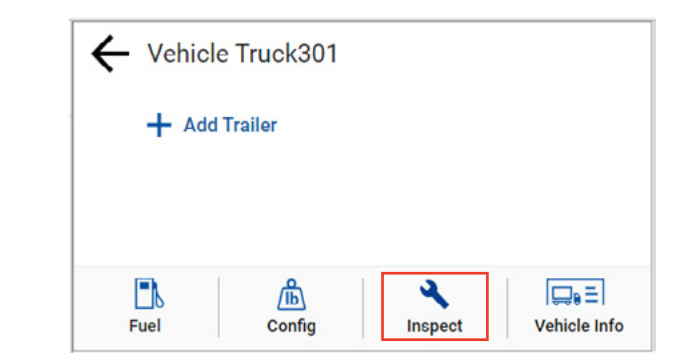

3. Tap the Pre-Trip **PRETRIP** or Post Trip button, as needed, on the Inspection Type screen.

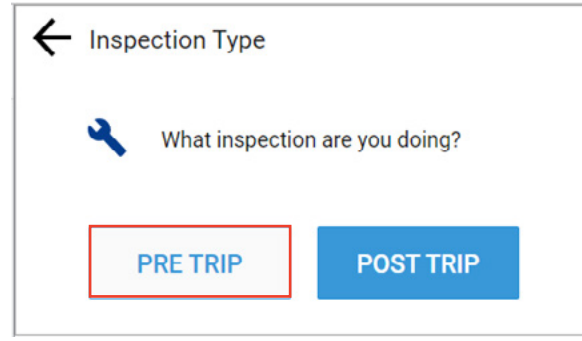

The Pre-Trip Inspection screen displays, and the EROAD Inspect DVIR defaults to your current vehicle. The subsequent steps are described in the next section of this document.

## **5. Performing Pre-Trip DVIR Inspections**

The following sections describe how to perform pre-trip DVIR inspections without defects or when there are prior unresolved defects.

## <span id="page-4-0"></span>**5.1. PRE-TRIP INSPECTION WITHOUT DEFECTS**

Perform the following steps to do a pre-trip inspection where there are no defects.

- 1. Begin the pre-trip inspection by performing the steps described in the preceding sections to access Inspect.
- 2. Tap the **Pre-Trip**  $\left| \begin{array}{c} \n\text{PE THE} \\
\text{FETRP}\n\end{array} \right|$  button on the Inspection Type screen.

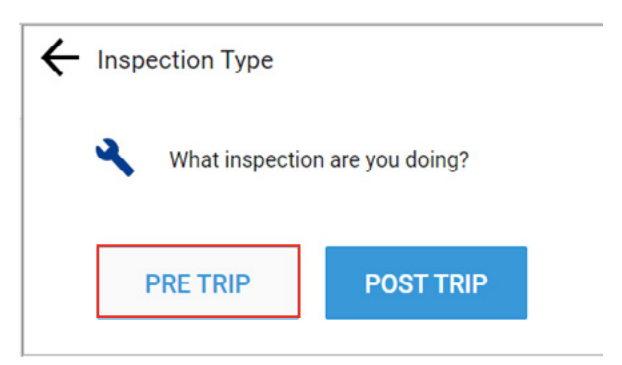

- 3. Tap the check box for the truck, if it is not already selected on the Pre-Trip Inspection screen. Note: The Inspect system displays a series of inspection screens for each vehicle or trailer that is check marked.
- 4. Tap the **Next**  $N$  **button.**

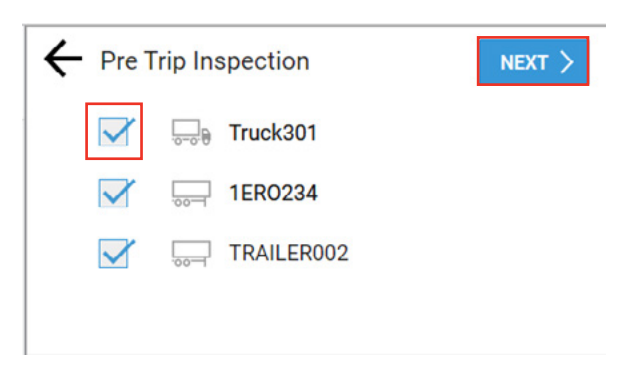

Your visual inspection of the truck determined that there are no defects to report.

5. Tap the  $\text{No}$   $\vert$   $\vert$   $\vert$   $\vert$   $\vert$   $\vert$  button at the prompt.

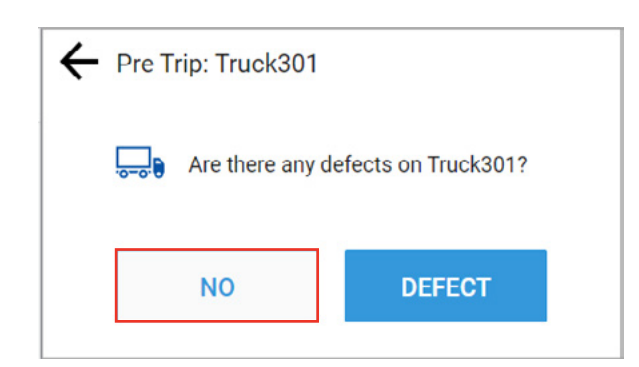

A confirmation message (shown in green) displays on the in-vehicle device that the inspection report was sent to the cloud-based Depot application.

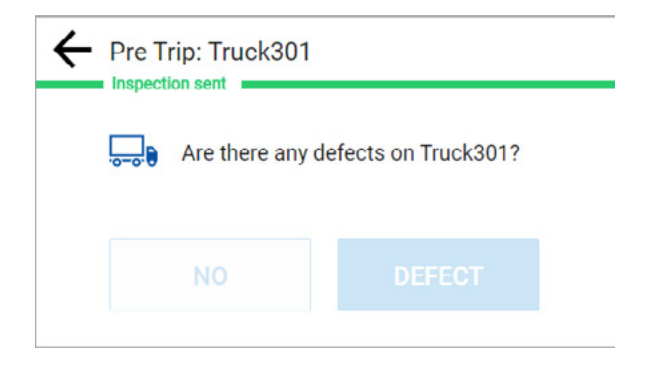

#### **5.2. PRE-TRIP INSPECTION WITH PRIOR DEFECTS**

The following screen appears if a defect was previously reported on your truck.

1. Tap the **Review** REVIEW button to see more details about the defect.

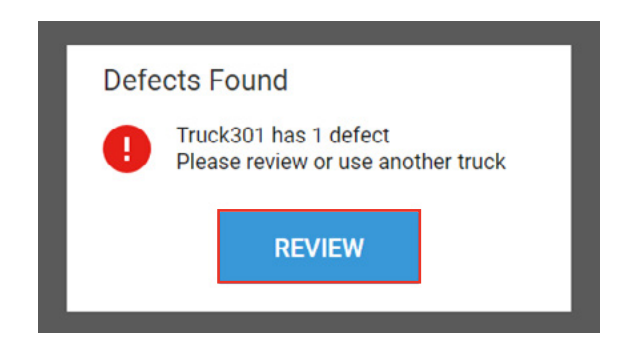

*Note: If there are multiple defects, the Inspect DVIR displays the Still a Defect screen.*

2. Tap Repaired REPAIRED for each item that has been resolved. You can use the Still Failed button if the item is unresolved.

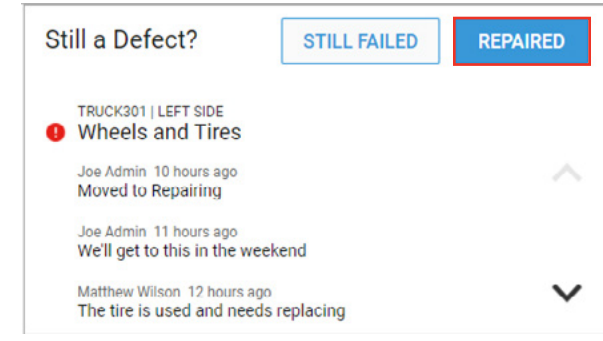

The Inspect DVIR returns to the Vehicle screen, where you can either add another item to inspect or return to the Home screen.

## **6. Post-Trip Inspections with Defects**

The following sections describe how to perform a post-trip inspection on a truck and then inspect a trailer.

#### **6.1. POST-TRIP INSPECTION OF A TRUCK WITH DEFECTS**

Perform the following steps to do a post-trip inspection when there are defects.

1. Access the DVIR Inspect feature as described in section [4. Accessing the Inspect DVIR](#page-3-0) on page 4.

2. Tap the Defect  $\frac{1}{2}$  defact button at the Post Trip prompt.

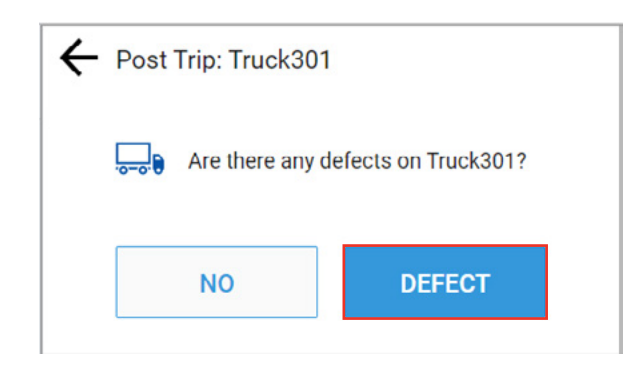

- 3. Select the Defect Category that applies to your inspection. Tap In-Cab  $\frac{ln \text{C} \cdot \text{ln} \cdot \text{C} \cdot \text{ln} \cdot \text{C} \cdot \text{ln} \cdot \text{C} \cdot \text{ln} \cdot \text{C} \cdot \text{ln} \cdot \text{C}}{ln \text{C} \cdot \text{ln} \cdot \text{C} \cdot \text{ln} \cdot \text{C} \cdot \text{ln} \cdot \text{C} \cdot \text{ln} \cdot \text{C} \cdot \text$
- 4. Tap the **Next**  $new1 > 1$  button

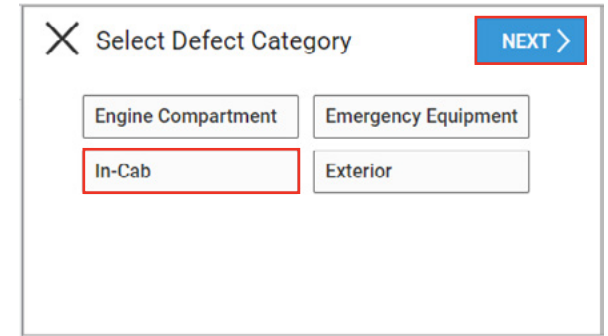

- 5. Select the Defect Item that applies to your inspection. Tap **Brakes Erakes** in this example.
- 6. Tap the **Next**  $N \to \infty$  button.

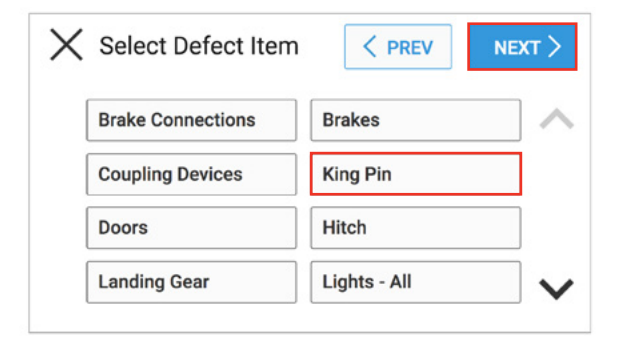

- 7. Select an option to explain the Defect. Tap **Needs Replacement** Needs replacement in this example.
- 8. Tap the **Next**  $N$  **button.**

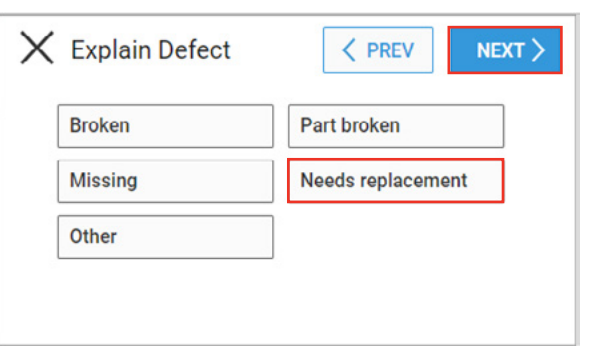

9. Select the appropriate response at the *Is it Safe to Use* prompt. Tap **Not Safe | CINTOTSAFE** in this example.

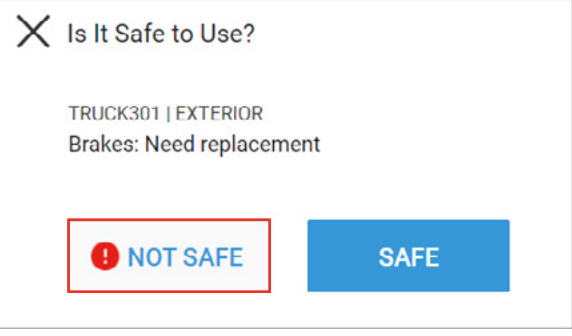

You have the option to add another Defect, by tapping the  $+Add$  Defect  $+$  Add Defect icon, or to submit the one defect that you found.

10. Tap the Submit sUBAMT button in this example.

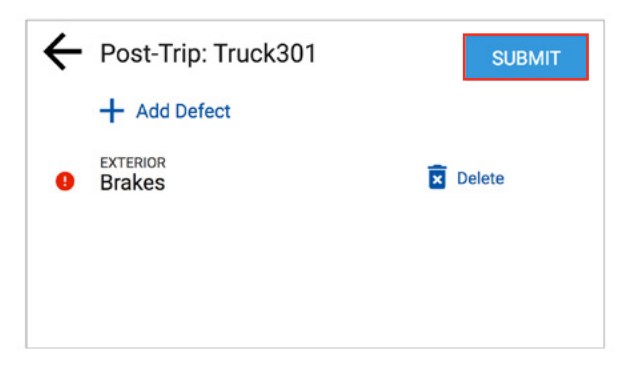

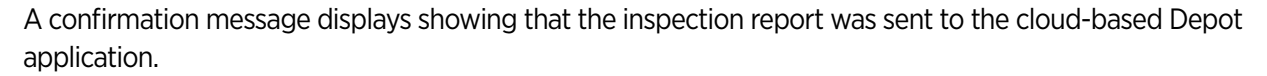

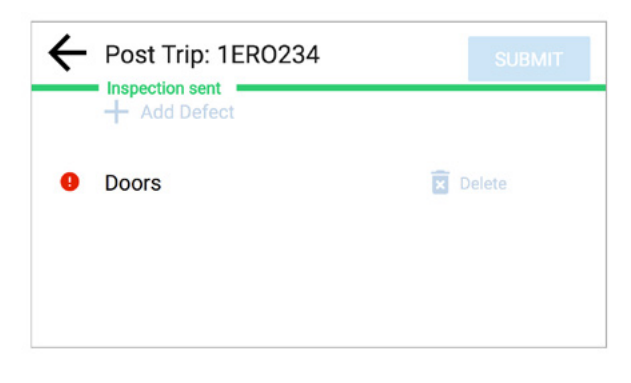

### <span id="page-9-0"></span>**6.2. POST-TRIP INSPECTION OF A TRAILER WITH DEFECTS**

Perform a post-trip inspection of a trailer before you drop the trailer and/or at the end of your trip. This example illustrates how to document a post-trip inspection on a trailer with defects.

- 1. Perform the steps described in section [4. Accessing the Inspect DVIR](#page-3-0) on page 4.
- 2. Tap the **Post-Trip POST TRIP** button.

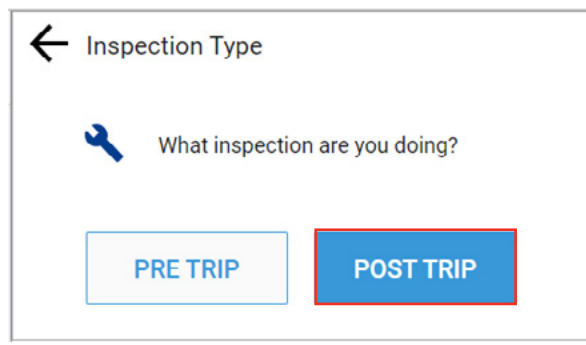

- 3. Tap the check box beside the trailer. Note: Tap the check box beside the truck to remove it if you have already performed its post-trip inspection.
- 4. Tap the **Next**  $N$  **button.**

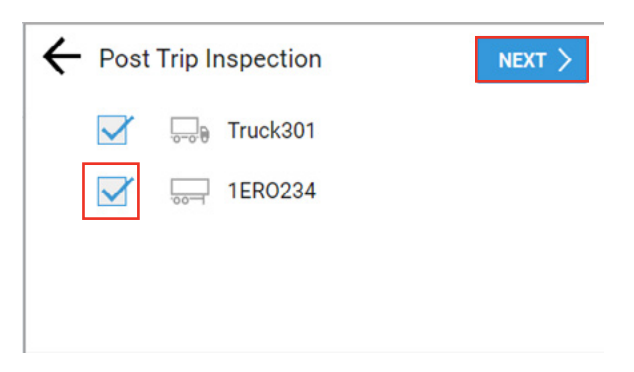

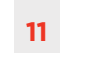

 $\overline{5}$ . Tap the **Defect** beford button if a defect is found on the item.

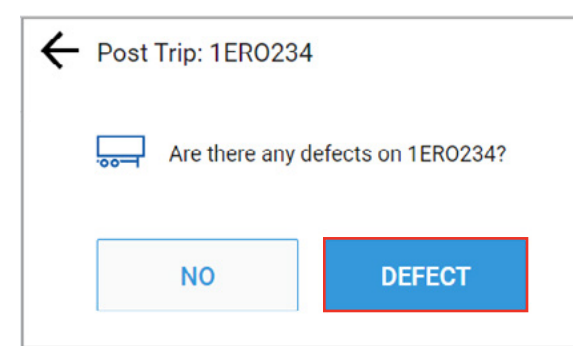

- 6. Select the Defect Category. Tap **Exterior Exterior or** for this example.
- 7. Tap the applicable Defect Item. Tap **Doors**  $\frac{1}{\sqrt{1-\frac{1}{n}}}$  for this example.

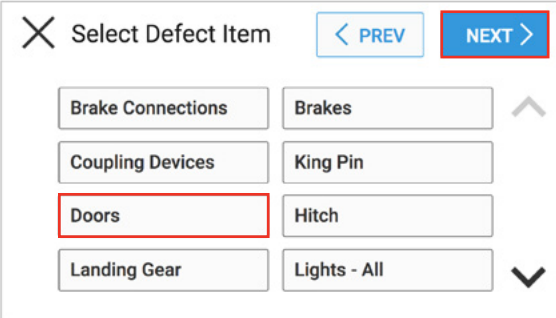

- 8. Select the item in the Explain Defect screen that best describes the defect. Tap the Other  $\frac{other}{other}$  button in this example.
- 9. Tap the **Next**  $N$  **button.**

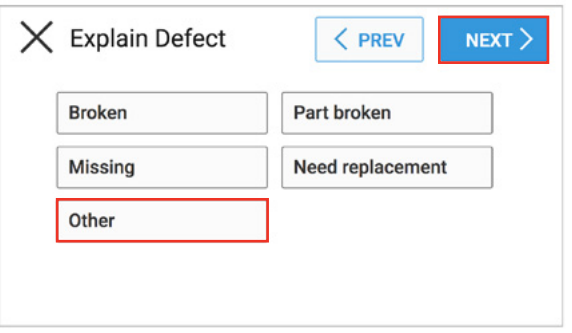

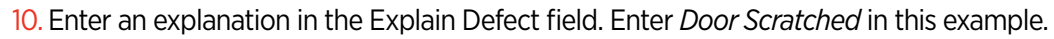

11. Tap the **Next**  $newz >$  button.

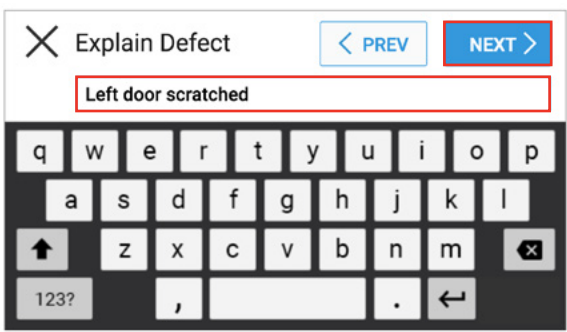

Specify if the defect renders the item safe or not safe. The trailer is still safe to use even though the door is scratched.

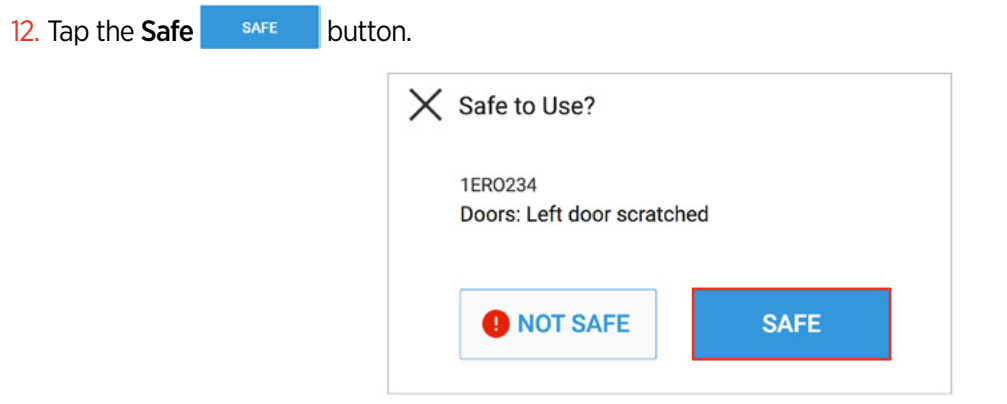

The Post-Trip screen displays where you can either add another defect or submit the defect(s) already reported. 13. Tap the Submit sUBMIT button when all defects have been reported.

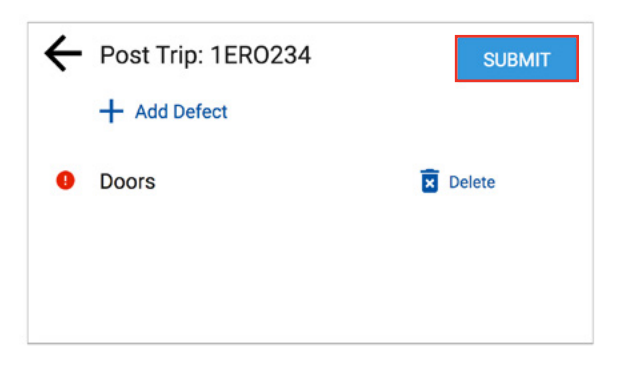

A confirmation message displays a green confirmation bar across the screen indicating the vehicle is safe to drive. Unsafe DVIR reports have an orange confirmation bar.

14. Tap the Back  $\leftarrow$  arrow to return to the Vehicle screen.

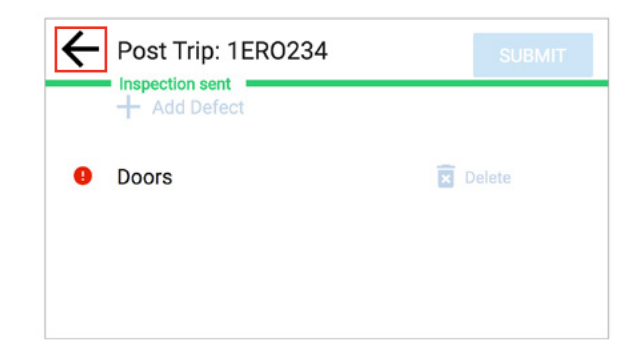

## **7. Confirming Repairs**

The EROAD Inspect DVIR can display a prompt to the driver after a defect item is changed to the *Repaired* status in the Depot Inspect Defect Board, which is used by back office staff and mechanics. The Review Defects screen appears after you select the vehicle or trailer to inspect, such as in step 4 of section [6.2. Post-Trip](#page-9-0)  [Inspection of a trailer with Defects](#page-9-0) on page 10.

1. Tap the **Review** REVIEW button to see the repair status.

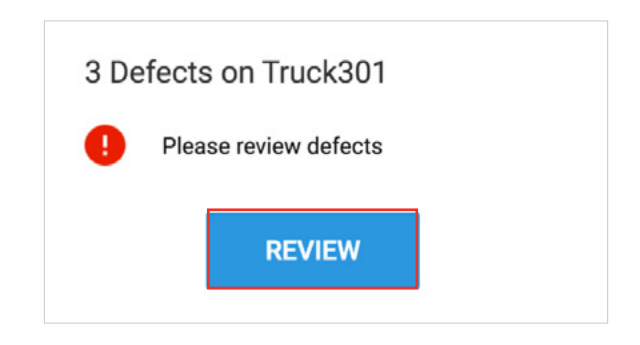

The Confirm Repair screen displays the defect item(s) on the vehicle or trailer.

2. Tap the Confirm cONFIRM button to verify that the item is now repaired or tap Still Failed **STILL FAILED** if the item is still defective.

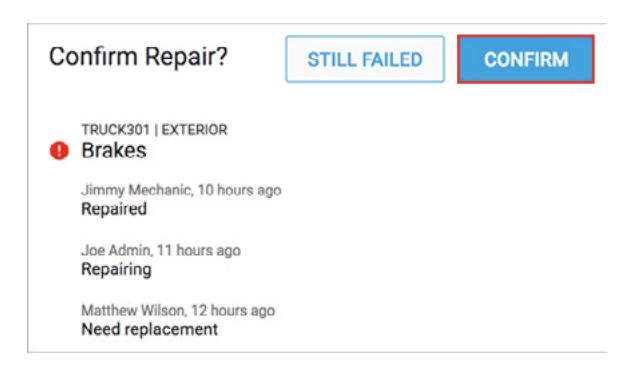

A driver's confirmation of a repair satisfies the third signature in the DVIR process.

The EROAD Inspect DVIR feature then displays the inspection screen where you can indicate if there are any defects in your current pre-trip or post-trip inspection, such as step 5 of section [6.2. Post-Trip Inspection of a](#page-9-0)  [trailer with Defects](#page-9-0) on page 10.

# **8. Using Inspect When Dropping/Adding Trailers**

Often drivers are required to drop a trailer and/or add a trailer during their work shift. The steps in this scenario are outlined below.

- 1. Access the Inspect DVIR on the in-vehicle device as described in section [4. Accessing the Inspect DVIR](#page-3-0) on page 4.
- 2. Perform a Pre-Trip inspection as described in section [5.1. Pre-Trip Inspection without Defects](#page-4-0) on page 5.
- 3. Arrive at the first destination and prepare to drop a trailer. Perform a Post-Trip inspection of the trailer as described in section [6.2. Post-Trip Inspection of a trailer with Defects](#page-9-0) on page 10.
- 4. Drop the trailer as described in section [2.5.2 Dropping Trailers](https://help.eroad.com/assets/ELD/EROAD-US-ELD-User-Manual-DIGITAL-V2.1.pdf) of the ELD User Manual.
- 5. Add another trailer as described in section [2.5.1 Adding Trailers](https://help.eroad.com/assets/ELD/EROAD-US-ELD-User-Manual-DIGITAL-V2.1.pdf) of the ELD User Manual.
- 6. Perform a Pre-Trip inspection on the added trailer.
- 7. Continue driving to the next destination.
- 8. Perform a Post-Trip inspection on the trailer.
- 9. Drop the trailer at its destination.

## **9. Supplemental Information**

This section includes supplemental information describing abbreviations used in this document as well as the defect categories and their associated defect items available on the Inspect DVIR.

### **9.1. ABBREVIATIONS**

The following table explains the abbreviations used in this document.

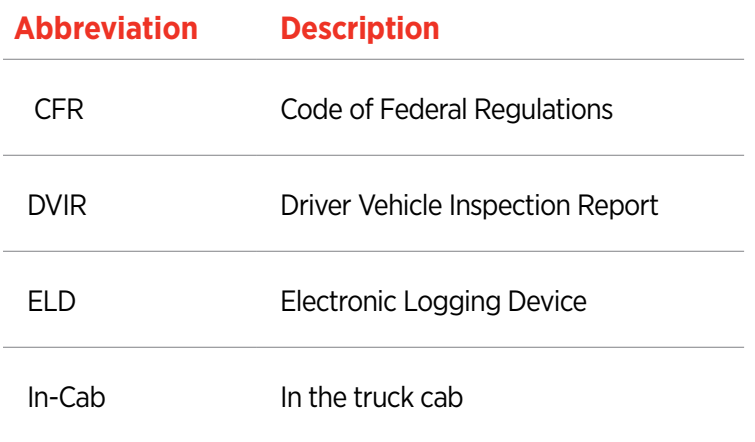

## **9.2. DEFECT CATEGORIES AND DEFECT ITEMS**

The following tables explain the defect categories and their associated defect items.

## **9.2.1. Engine Compartment**

The following defect items are included in the Engine Compartment category.

- Air Compressor Oil Pressure
- Belts Radiator
- Carburetor Starter
- Coolant Level Water Level
- 
- 
- 

**9.2.2. In Cab**

- The following defect items are included in the In-Cab category.
	- Brake Emergency  **Gauges**
	- Brake Parking  **Horn**
	- Brake Service Clights Dash
	-
	- Defroster / Heater Steering Controls
	-
	- Fluid Level  **Cther**
- **9.2.3. Exterior**

The following defect items are included in the Exterior category.

- 
- 
- Battery  **Mirrors**
- Brakes Muffler
- Frame and Assembly  **Other Coupling**
- 
- Drive Line **Production Reflectors**
- Doors Tires
- 
- Fifth Wheel Coupling **•** Tie-Downs
- 
- Fuel Tanks Windows
- 
- 
- Lights Stop Other
- Air Compressor Lights Turn Signal
- Air Lines Lights Tail
	-
	-
	-
- Coupling Devices  **Rear-End Protection** 
	-
	-
- Exhaust Tire Chains
	-
- Front Axle Wheels and Rims
	-
- Light Line Windshield
- Lights Head **•** Windshield Wipers
	-
- 
- 
- 
- 
- 
- 
- 
- 
- Clutch Seat Belt
	-
- Electronics Transmission
	-

- Engine Other
- 
- 
- -
- -
	-

### **9.2.4. Emergency Equipment**

The following defect items are included in the Emergency Equipment category.

- 
- 
- Fire Extinguisher Other
- **9.2.5. All Items (Trailer)**

The following defect items are included in the All Items (Trailer) category.

- 
- 
- Coupling Devices Roof
- 
- 
- Hitch Tires
- 
- Lights All **•** Other
- Flags Spare Bulbs / Fuses
- Flares Flares Reflective Triangles
	-
- Brake Connections Rear-End Protection
- Brakes Reflectors
	-
- King Pin  **Suspension System**
- Doors Tarpaulin
	-
- Landing Gear  **Wheels and Rims** 
	-

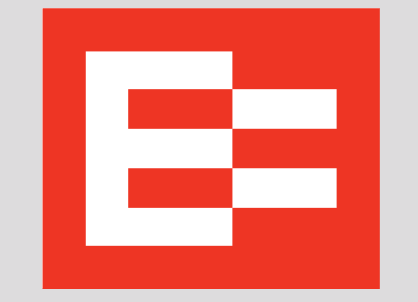

EROAD.COM Confidence in every mile.